## **ESERCIZIO N. 4 – Primo passaggio: Creare una cartella**

1. Fare clic in successione sul **cerchio con il logo Microsoft in basso a sinistra** > **Documenti**.

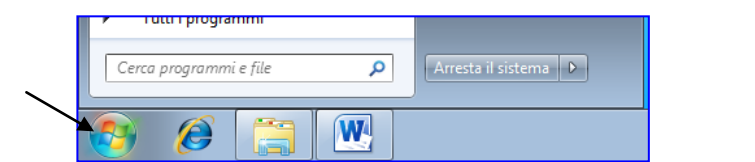

2. Cliccare su **Nuova cartella**.

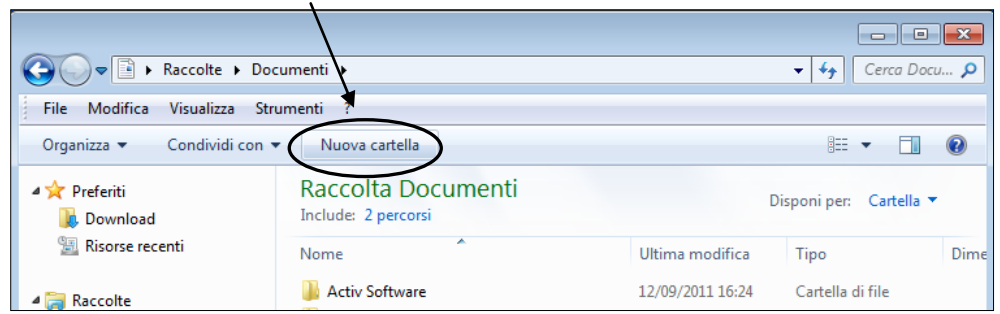

3. Digitare il nome che si vuole dare alla cartella e poi premere **Invio.**

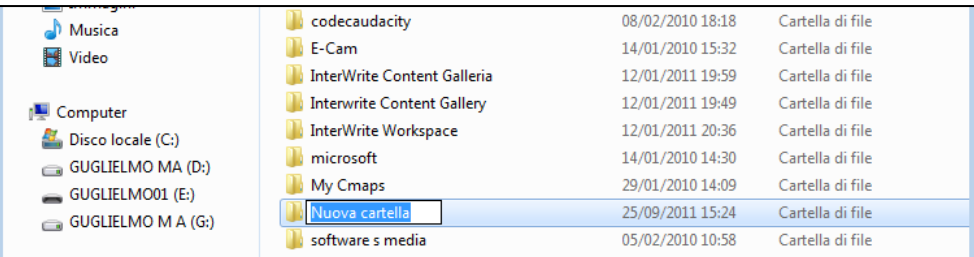

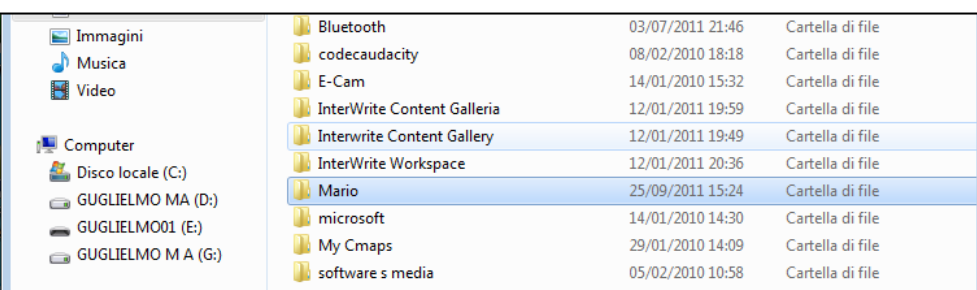

4. Cliccare in alto a destra sul pulsante con la **x** (che diventa rosso appena passa il cursore del mouse) per chiudere la finestra dei **Documenti**.

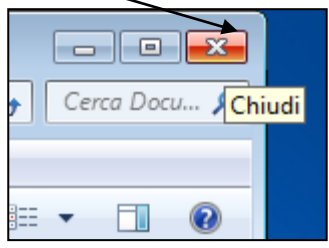

### **Secondo passaggio: aprire il programma Word**

1. Fare doppio clic sull'icona con la **W blu** oppure clic in successione sul **Logo Microsoft in basso a sinistra > Tutti i programmi > Microsoft Office, Microsoft Office Word 2010**.

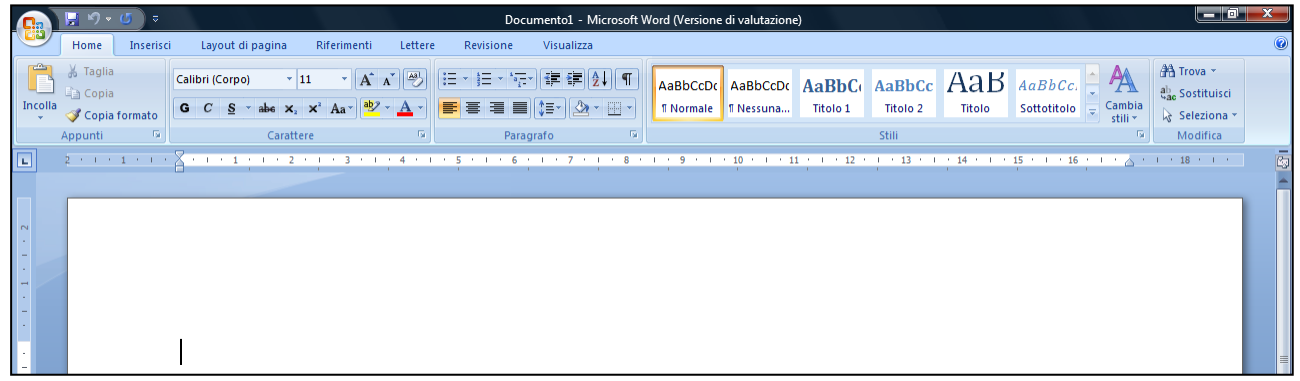

### **Terzo passaggio: salvare nella cartella creata**

- 1. Fare clic su **File > Salva con nome**.
- 2. Fare clic **sulla propria cartella** e poi su **Apri**.

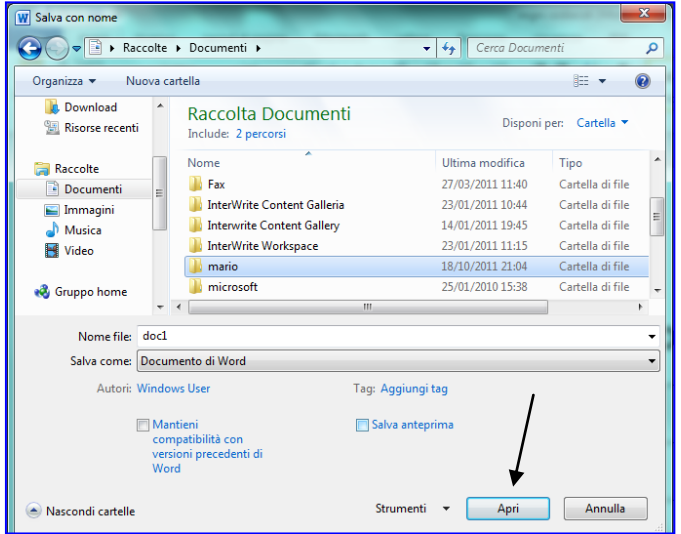

3. Fare clic sul riquadro accanto al **Nome file** cancellare doc1 e digitare Segni zodiacali e fare clic su **Salva.**

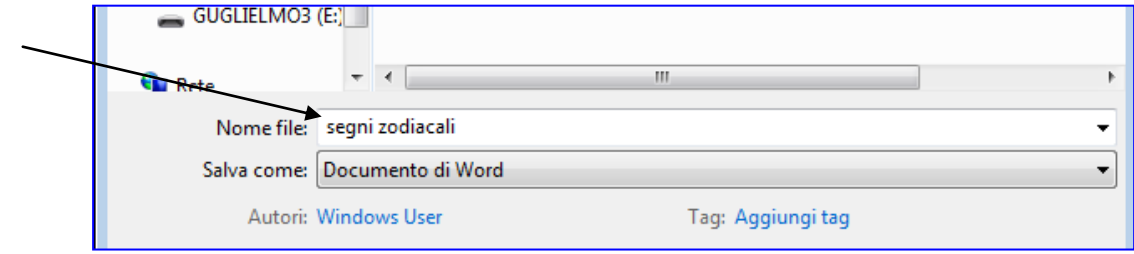

#### **Quarto passaggio: impostare il titolo**

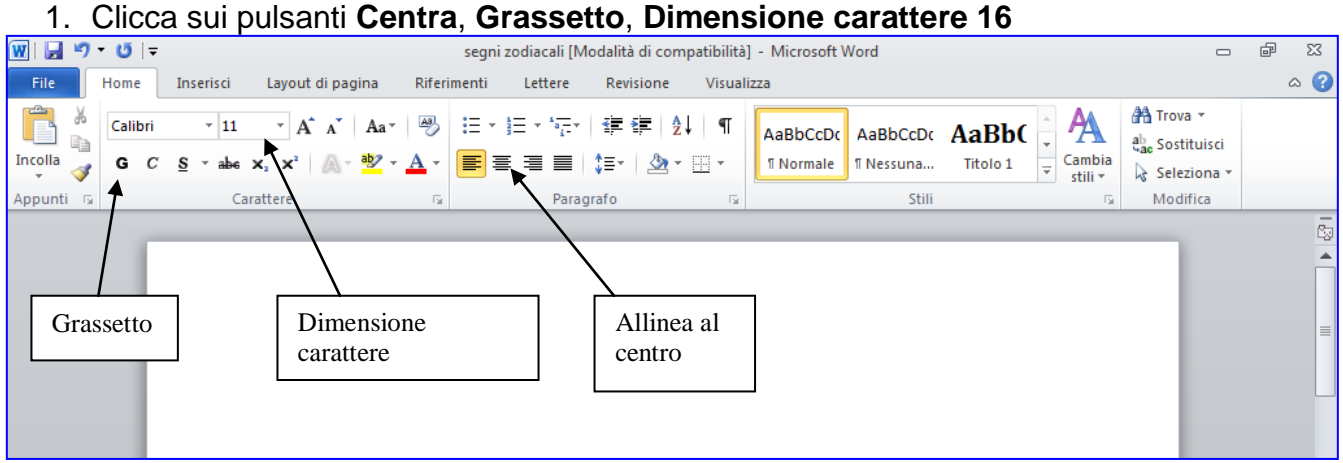

- 2. Scrivi tutto maiuscolo: **SEGNI ZODIACALI**. Premi **Invio** per andare a capo.
- 3. Togli il carattere grassetto cliccando sull'apposito pulsante. Cambia la **Dimensione carattere** a **12** e **Allinea il testo a sinistra** cliccando sugli appositi pulsanti.

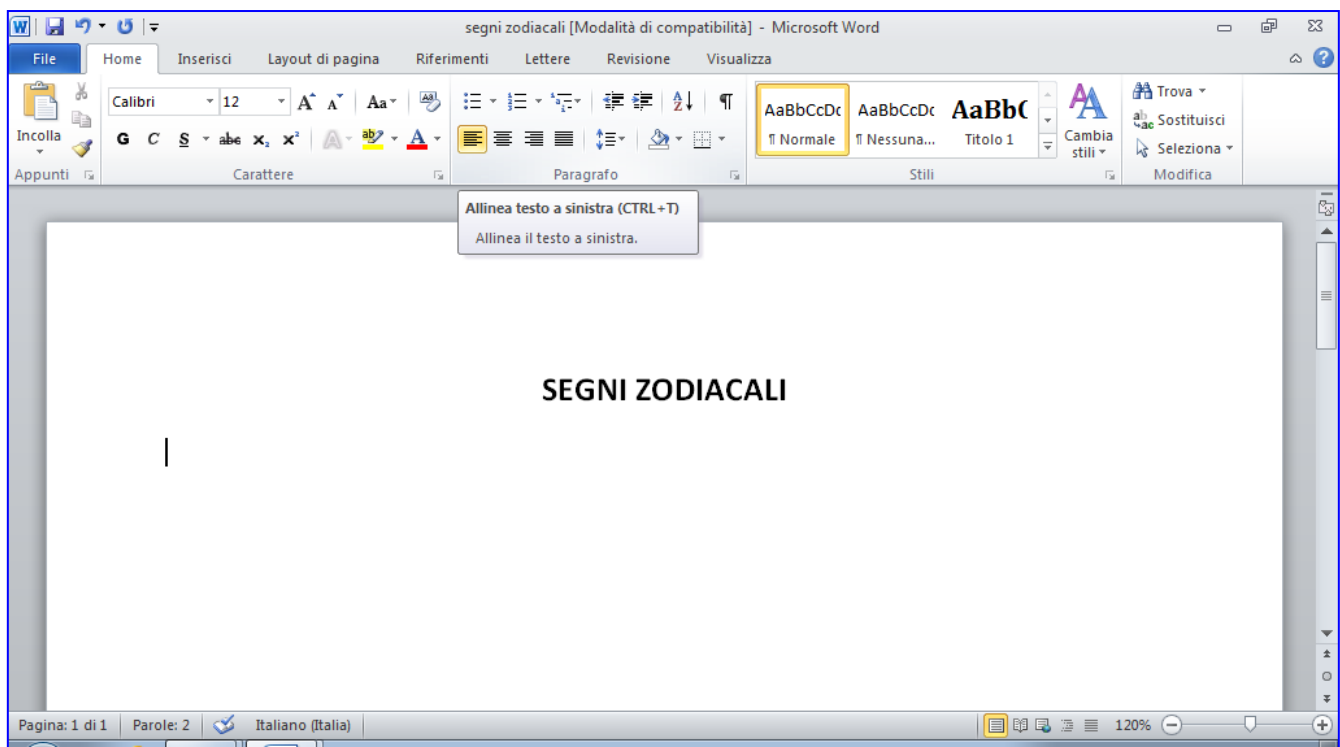

### **Quinto passaggio: inserire una tabella**

1. Clicca su **Inserisci**, **Tabella**. Scegli, passando con il cursore del mouse (senza premere alcun tasto), 4 quadrati in orizzontale e 5 in verticale. Quindi 4 colonne e 5 righe.

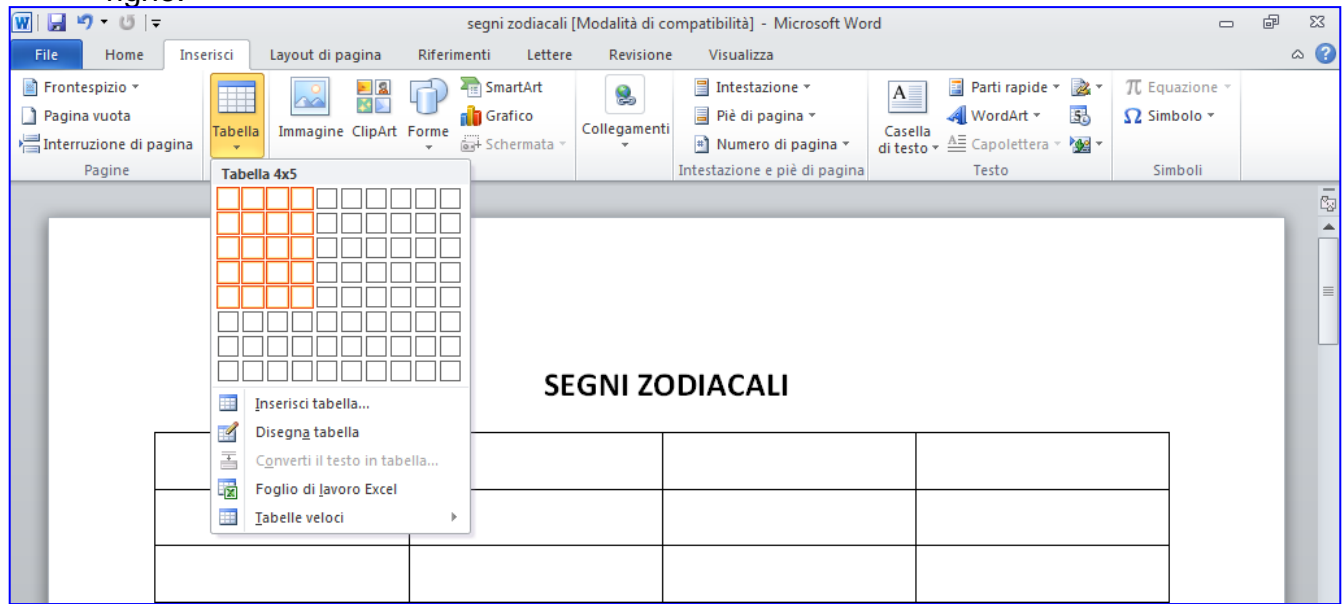

2. Copia il seguente testo nelle celle corrispondenti:

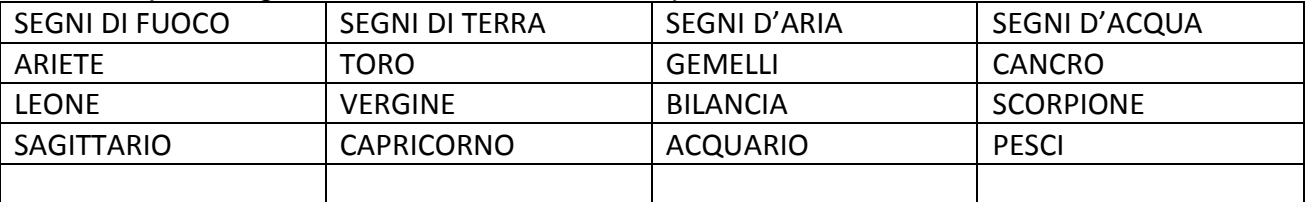

Per passare da una cella all'altra si usano le frecce direzionali della tastiera e non il tasto Invio.

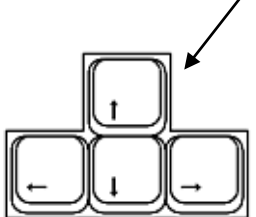

Nella sesta riga copiamo dei testi da Internet.

- 3. Apri Internet Explorer
- 4. Digita sulla barra di Google: *suddivisioni segni zodiacali*
- 5. Premi **Invio** sulla tastiera

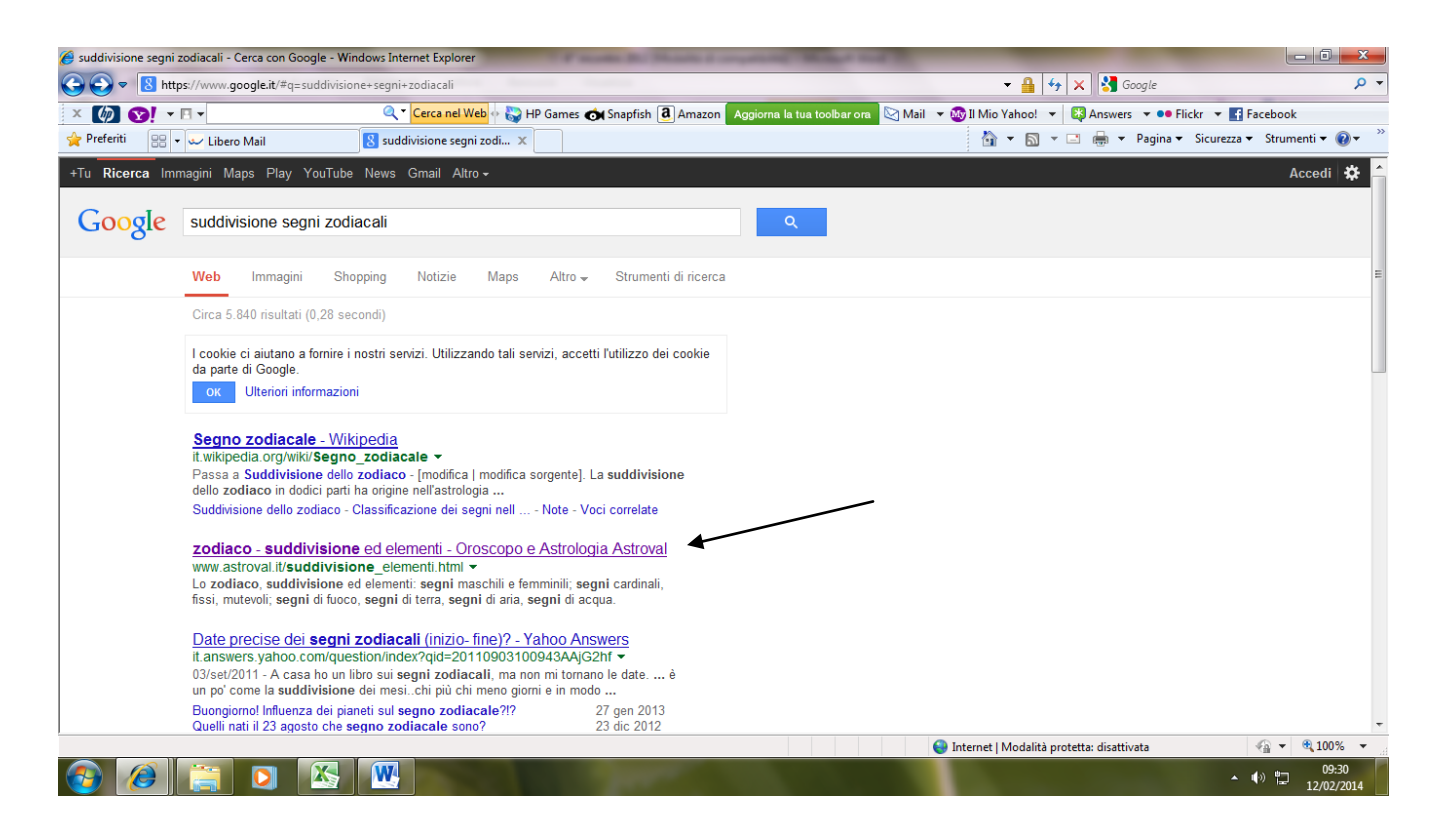

#### 6. Clicca sul sito indicato dalla freccia, Astroval.

7. Clicca su **[Quaternario o della triplicità \(Elementi\)](http://www.astroval.it/elementi.html)**

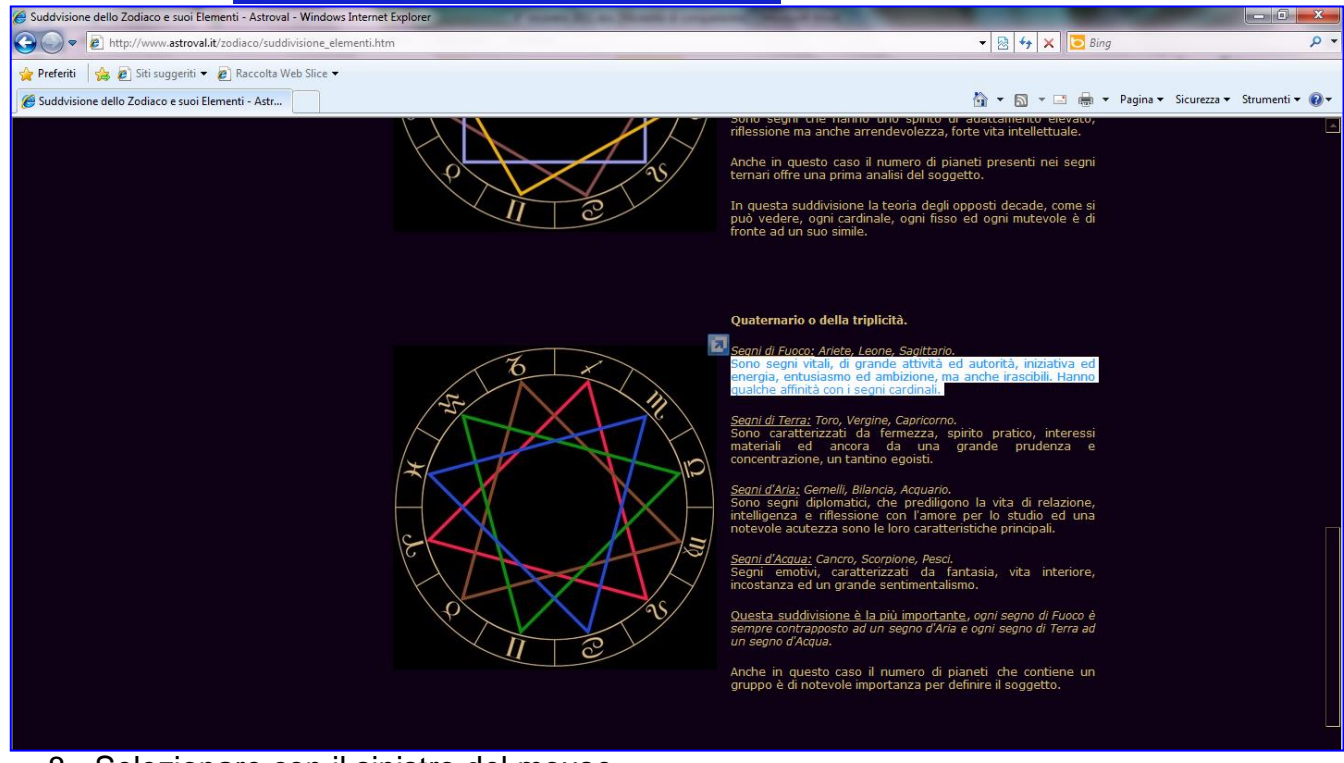

- 8. Selezionare con il sinistro del mouse
- 9. Fare clic con il tasto destro sulla selezione

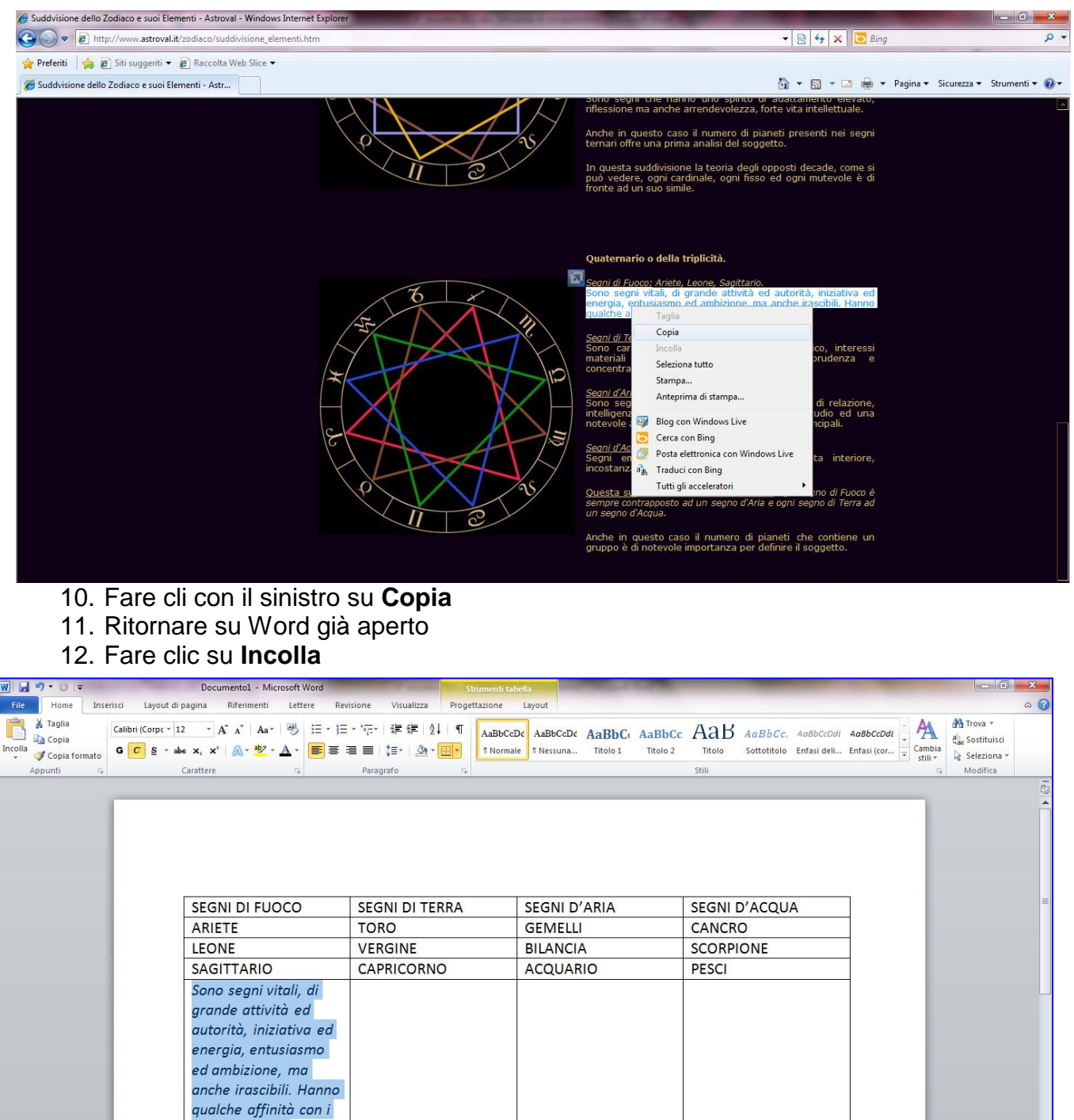

13.Per uniformare il carattere selezionare e cliccare su **Calibrì > 12 >** *C* **> Colore carattere automatico**.

14.Ripetere l'operazione per le altre tre suddivisioni.

segni cardinali.

# **Sesto passaggio: modifica i caratteri**

1. Scegli il carattere **grassetto** e **l'allineamento al centro** per le prime quattro righe: seleziona con il tasto sinistro del mouse le prime quattro righe e clicca sui relativi pulsanti.,

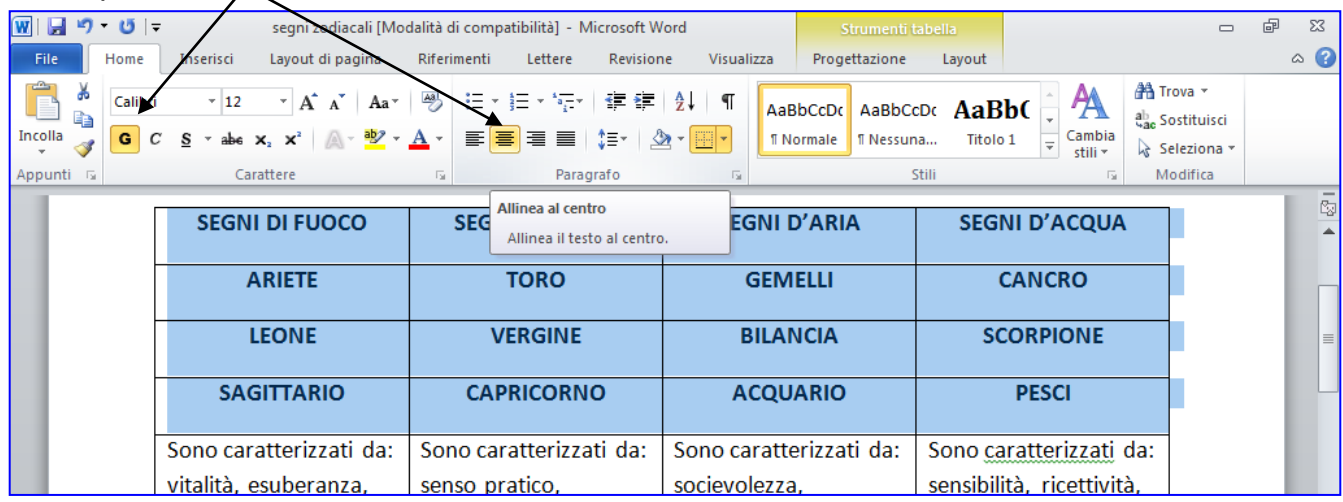

- 2. Clicca su una parte bianca della pagina per togliere la selezione.
- 3. Seleziona con il tasto sinistro del mouse l'ultima riga e scegli un carattere corsivo facendo clic sul pulsante con la *C*.
- 4. Diminuisci il carattere a **11**

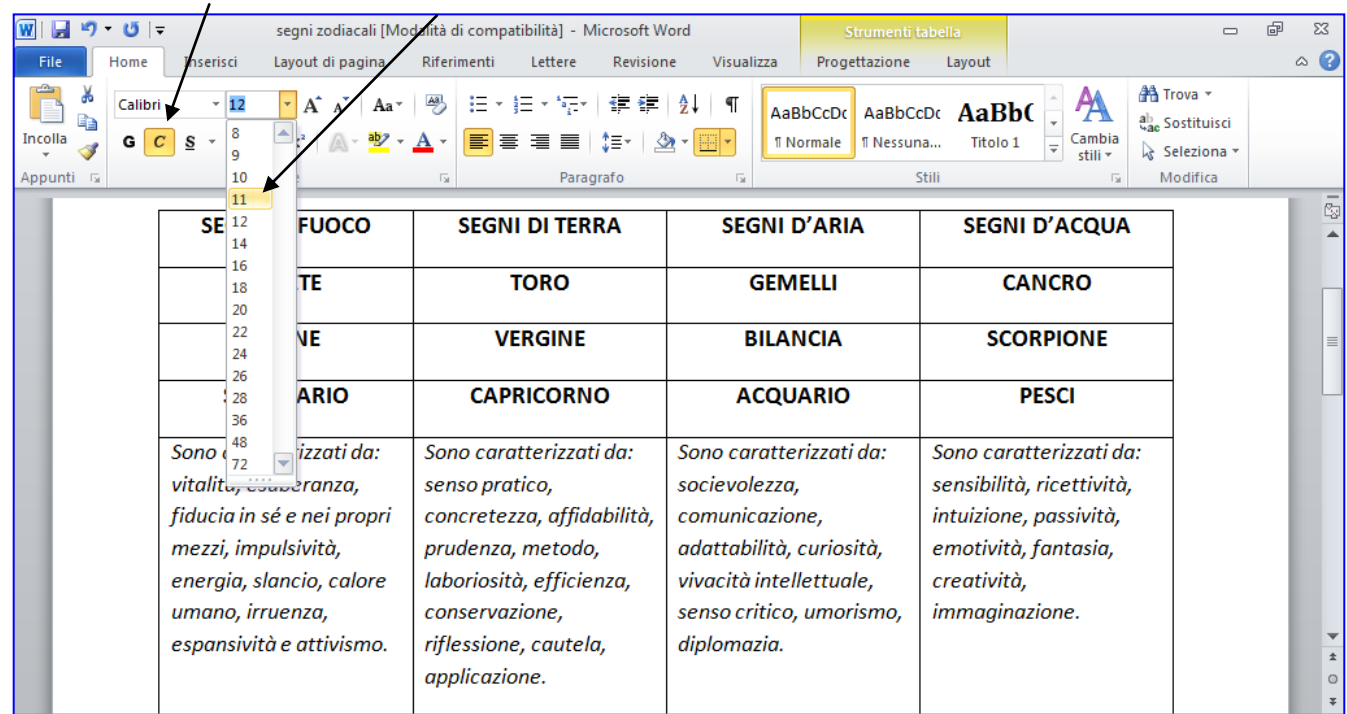

- 5. Cliccare su una parte bianca della pagina per togliere la selezione.
- 6. Selezionare con il tasto sinistro del mouse la prima riga e modificare il colore del carattere cliccando sul pulsante con la **A** e scegli un colore.

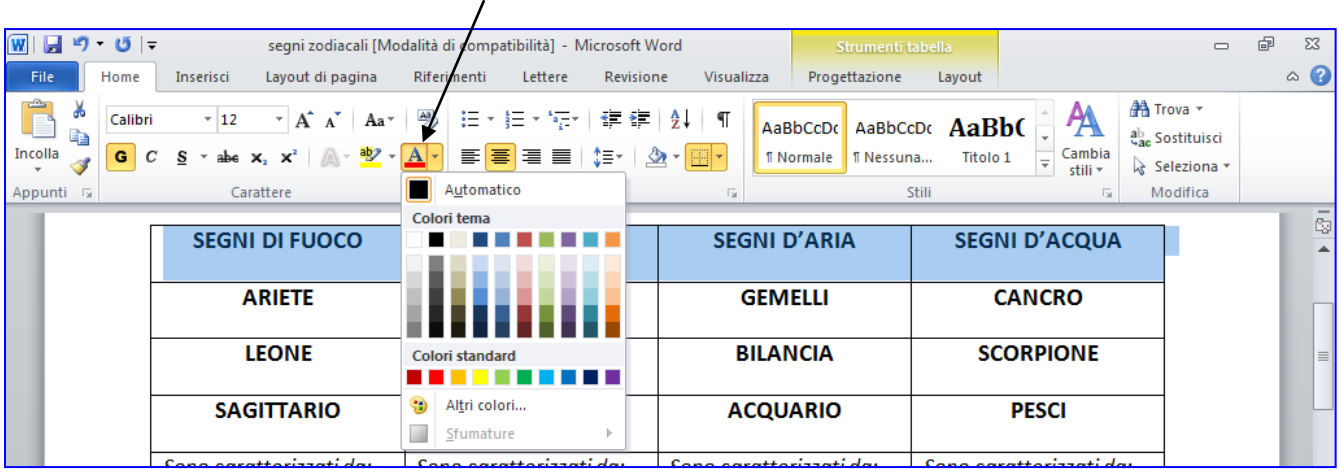

7. Cliccare su una parte bianca della pagina per togliere la selezione.

## **Settimo passaggio: modificare il bordo della tabella**

1. Seleziona la tabella (fare clic sul quadratino in alto a sinistra della tabella).

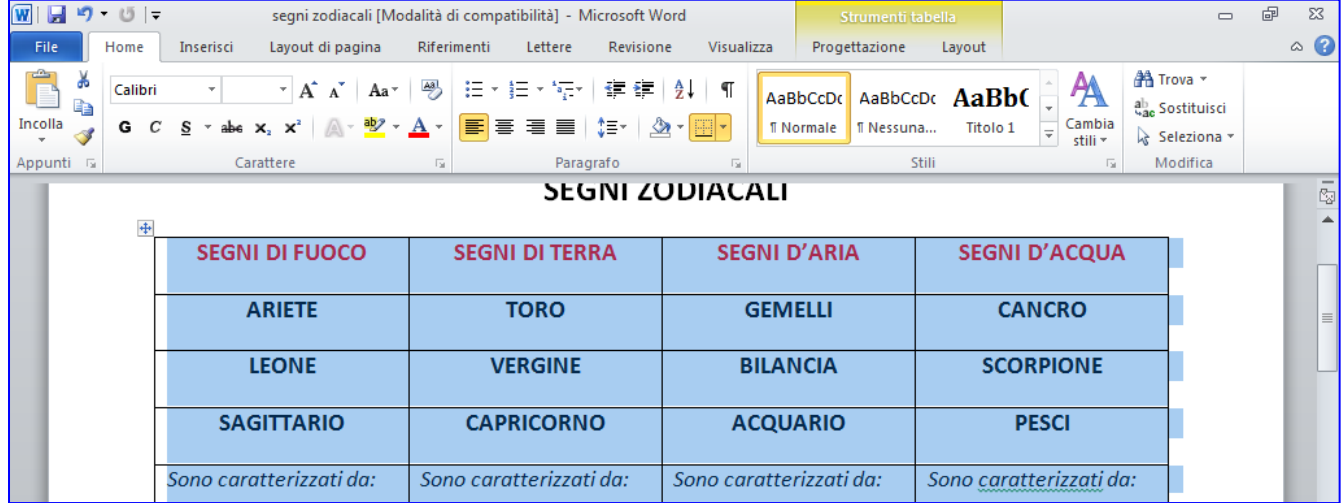

2. Fare clic con il tasto destro sulla tabella selezionata.

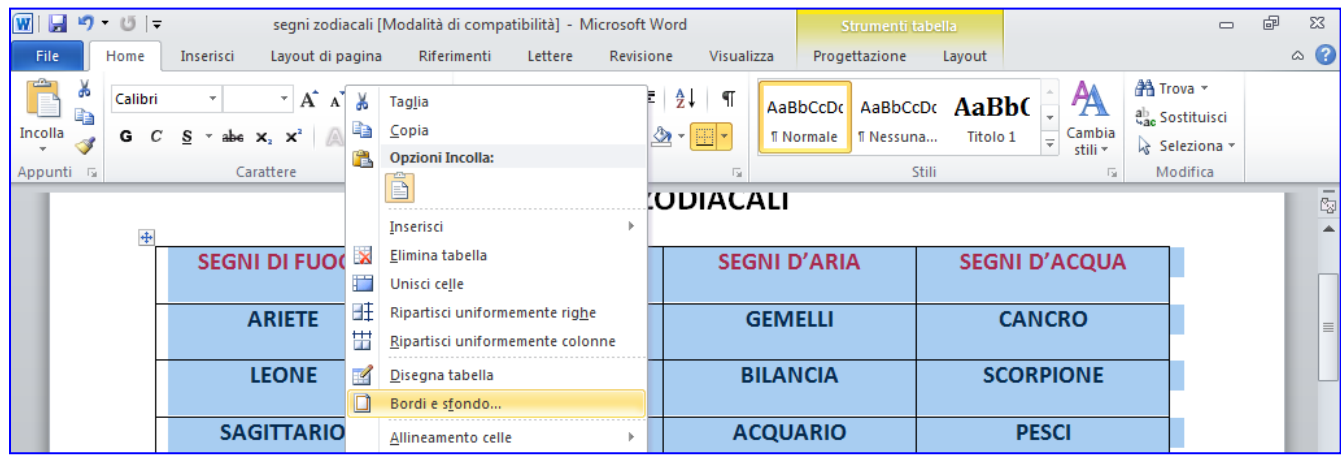

- 3. Fare clic su **Bordo e fondo...**
- 4. Nella scheda **Bordi** fare clic su **Tutti**

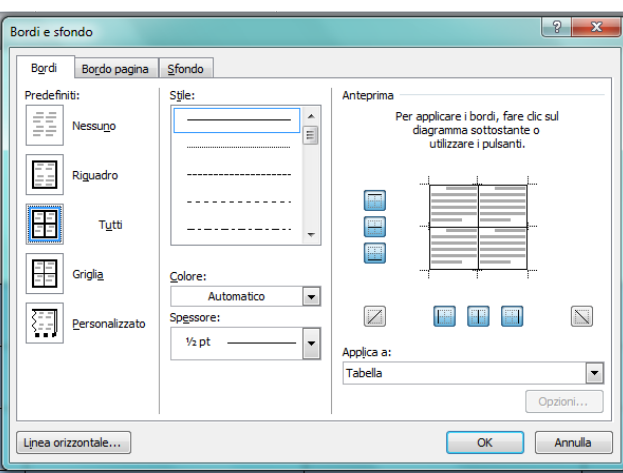

#### **5.** Scegliere uno **Stile** e un **Colore**

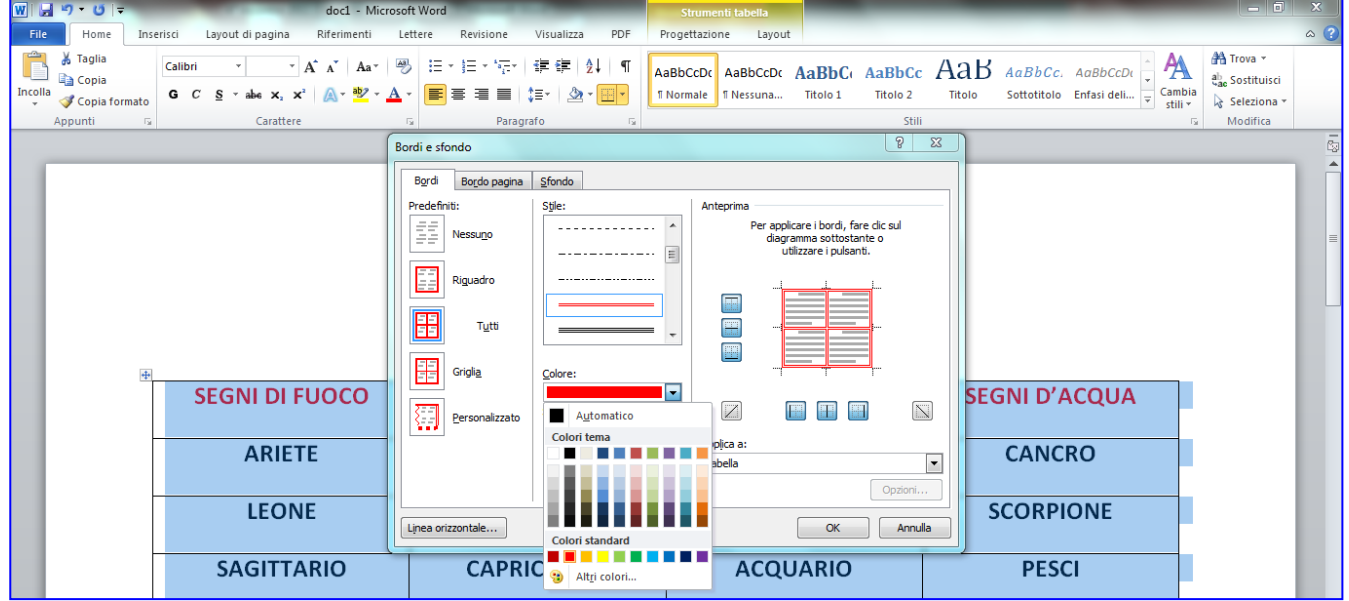

6. Scegliere uno **Spessore** del bordo

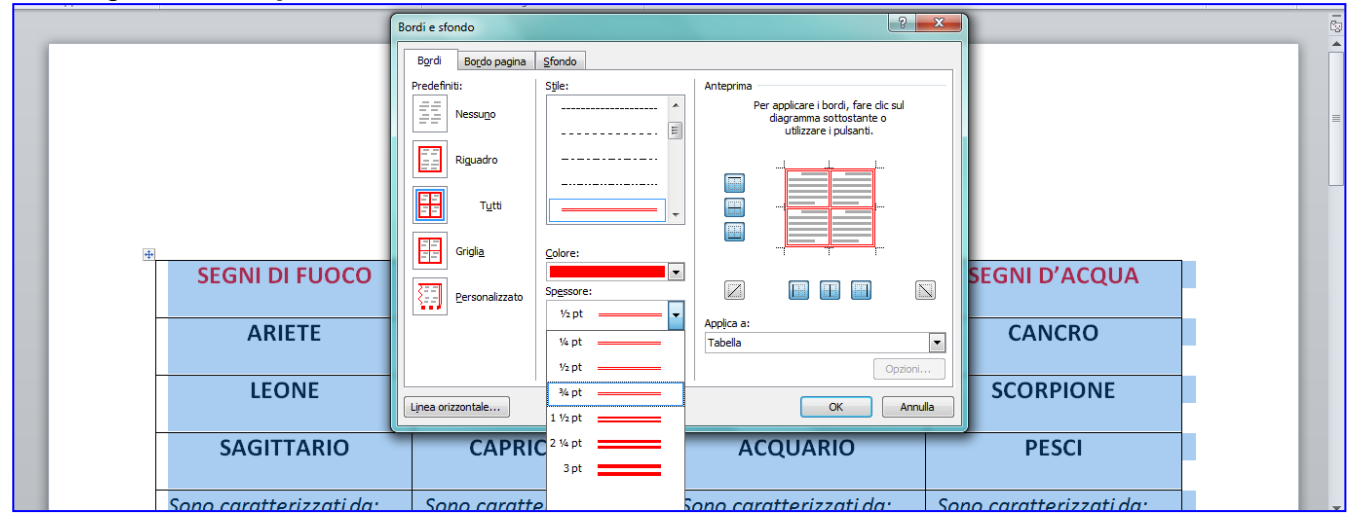

Dispense curate dall'insegnante: Prof.ssa Maria Angela Guglielmo 45

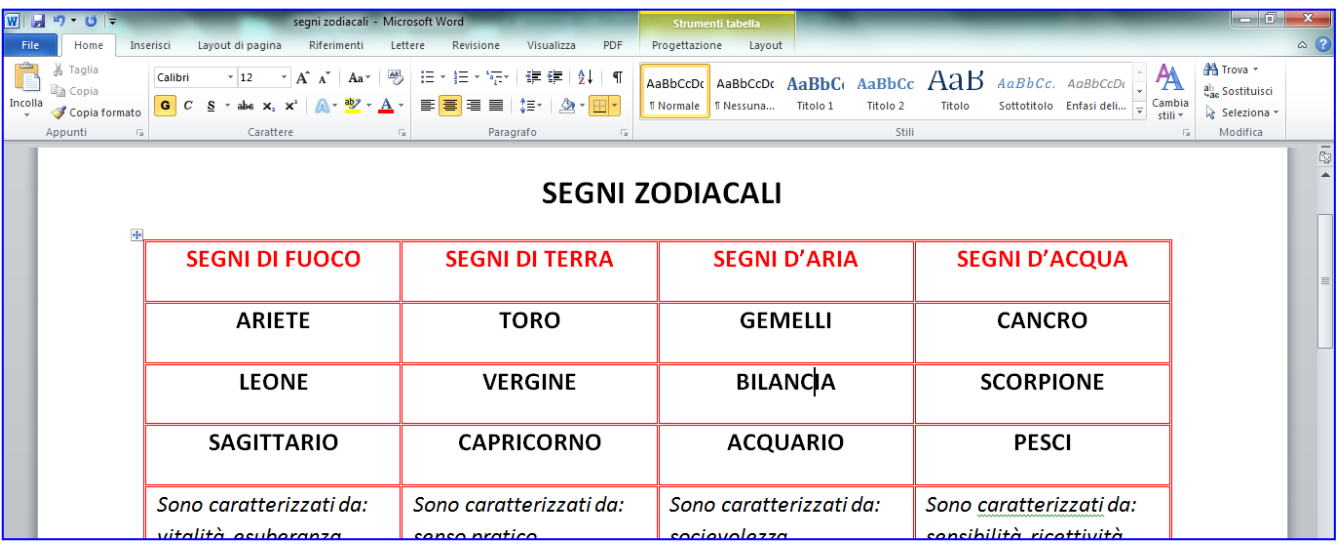

7. Cliccare su una parte bianca della pagina per togliere la selezione.

## **Ottavo passaggio: sfondo delle celle**

1. Selezionare con il tasto sinistro la prima riga.

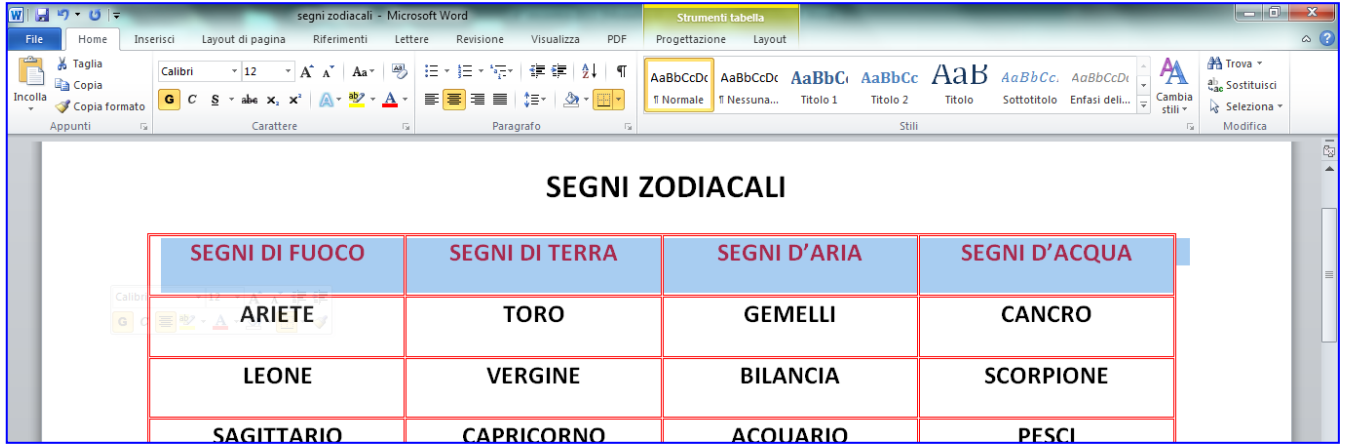

2. Cliccare con il tasto destro del mouse con il puntatore sulla selezione.

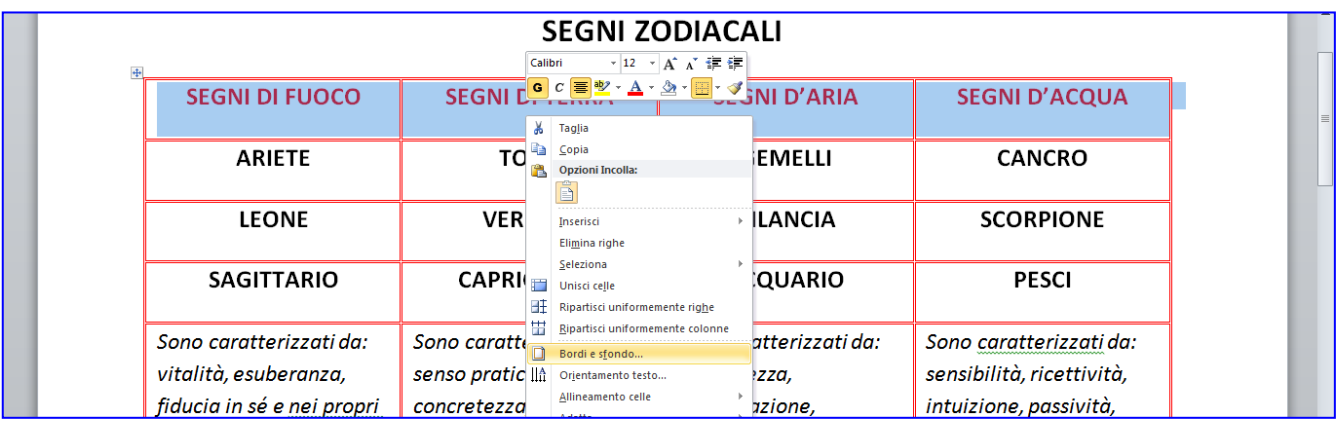

3. Fare clic con il tasto sinistro del mouse su **Bordi e sfondo…**

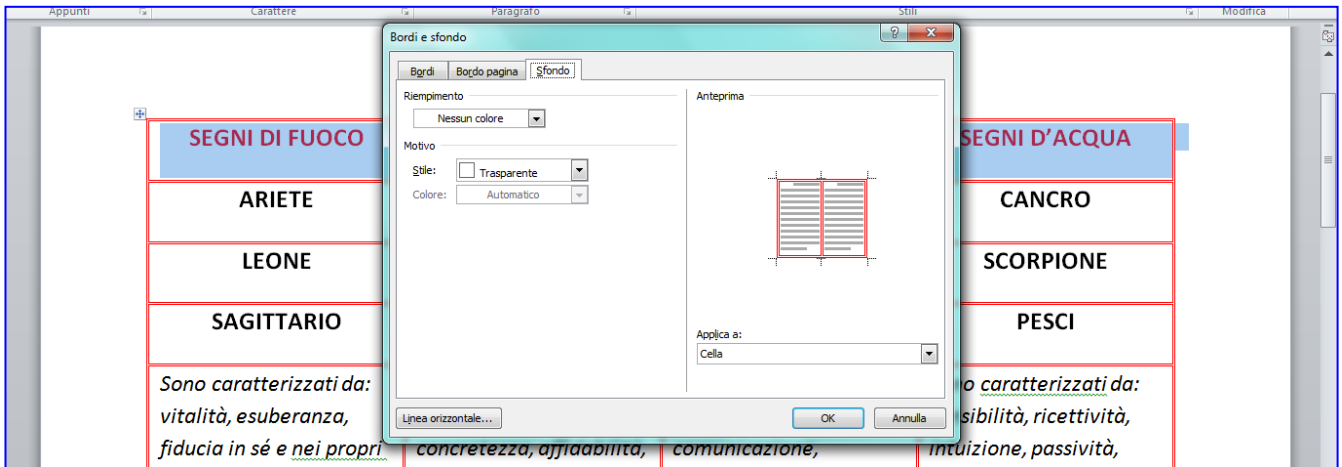

- 4. Fare clic sulla scheda **Sfondo**.
- 5. Scegliere il colore del **Riempimento**.

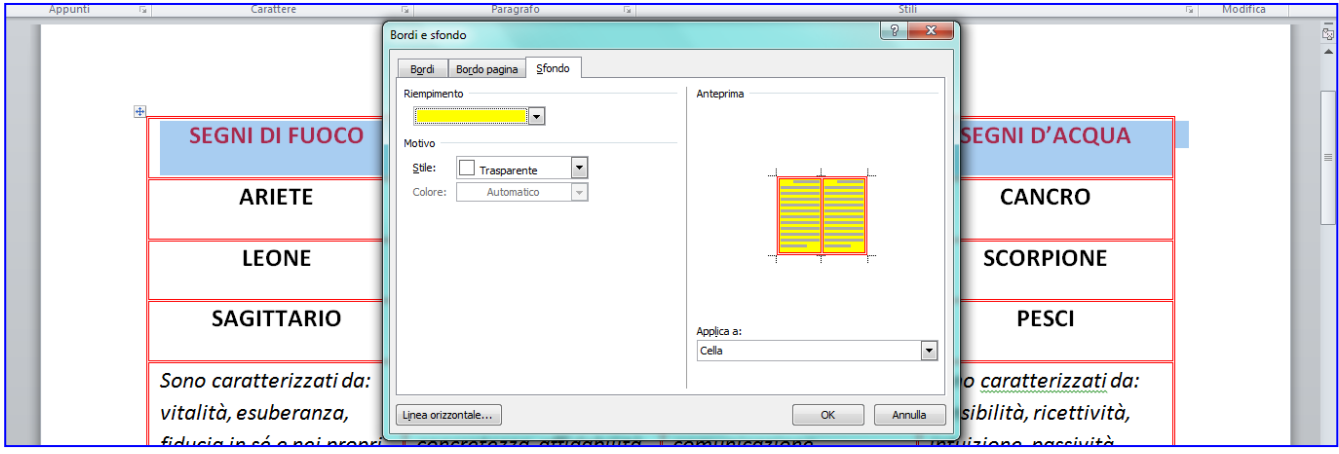

#### 6. Fare clic su **OK**.

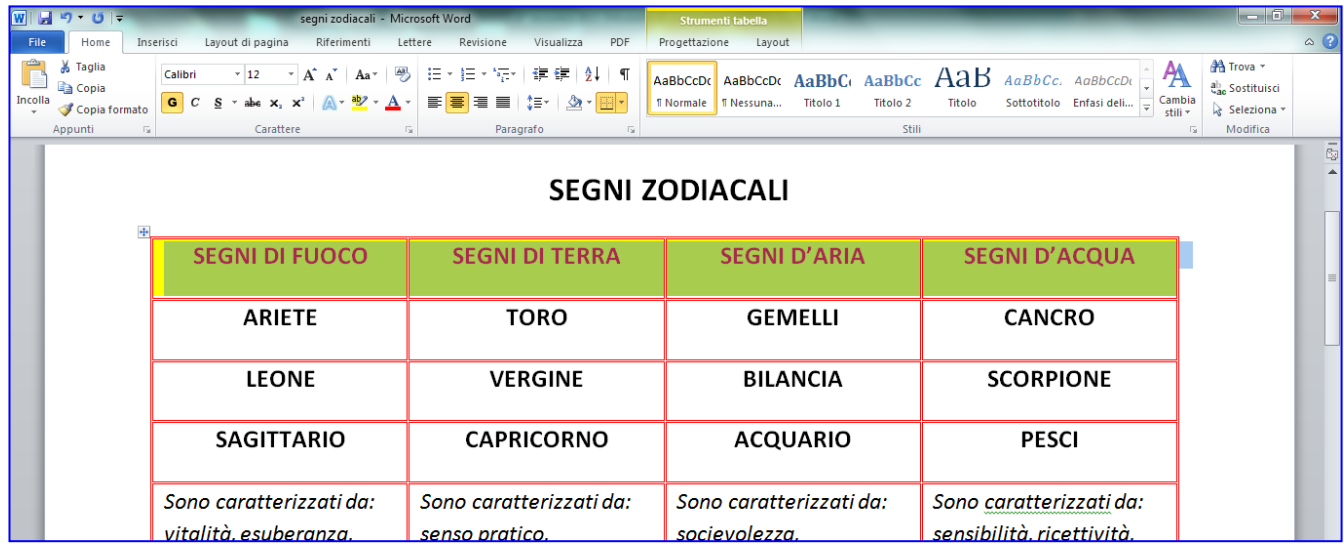

## **Nono passaggio: salvare e stampare**

1. Fare clic sul pulsante **Salva** (con il simbolo del dischetto).

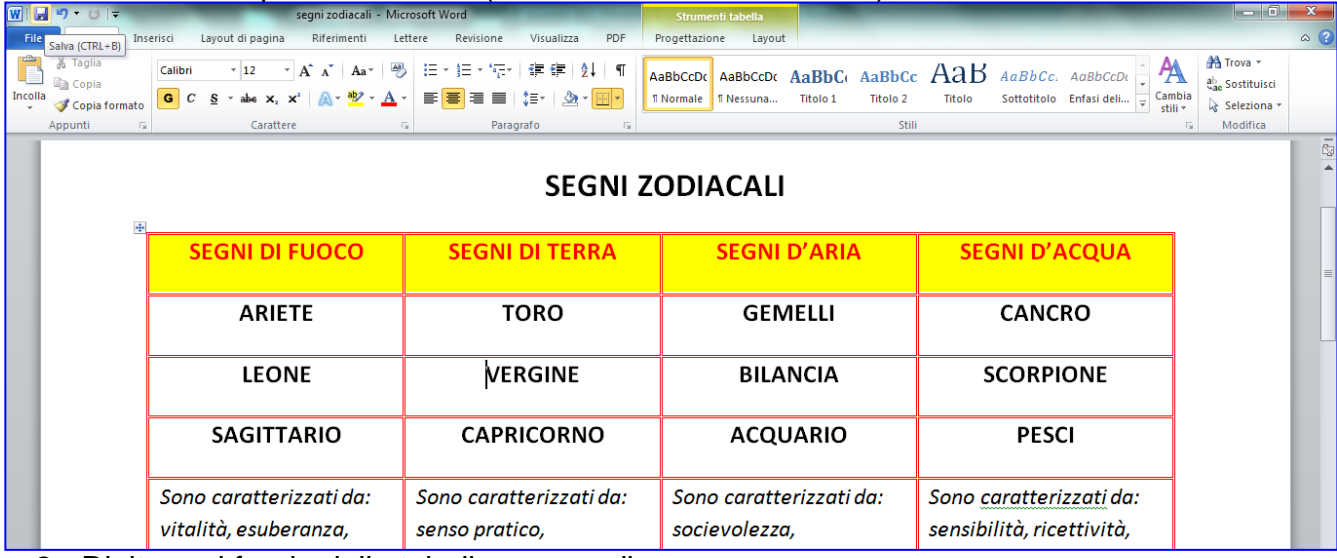

- 2. Digitare al fondo della tabella: a cura di nome cognome.
- 3. Cercare un'immagine da Internet e incollarla sotto la tabella.
- 4. Fare clic su **File** > **Stampa**.

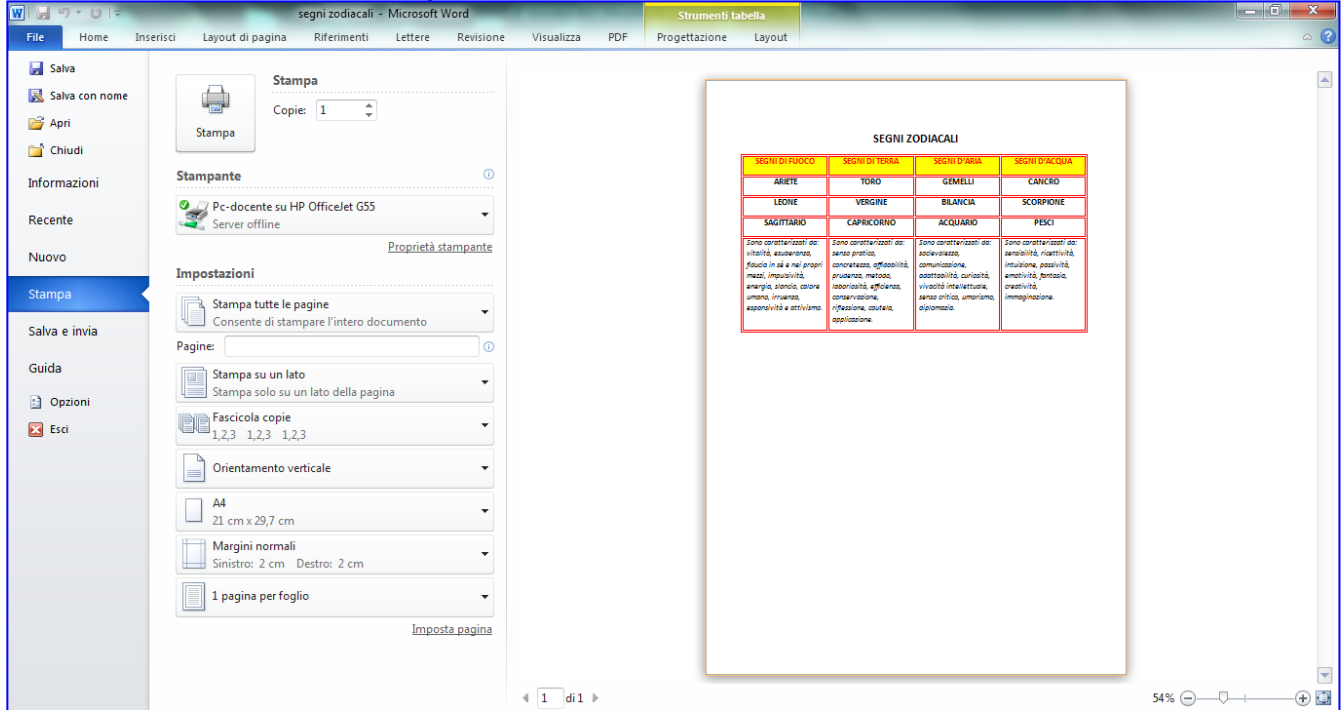

1. **Fare clic sul pulsante con la stampante.**